# AAGlobal Language Services Ltd.

Telephone & Video Interpreting Guide

Using the Mobile App

### Table of Contents

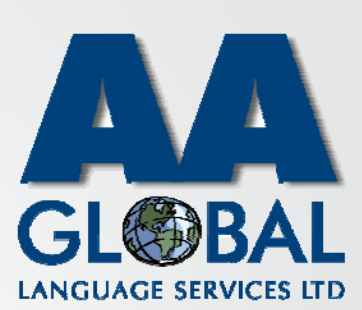

- $\bullet$ Set-Up
- •• How to log in
- •On-Demand Telephone Interpreting Service
- •**• On-Demand Video Interpreting Service**

## Set‐Up

• Step 1: Register on AAGlobal Portal Following the "Client Portal" Guide.

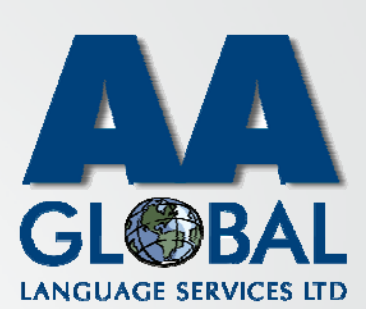

### Set‐Up

- • Step 1: Register on AAGlobal Portal Following the "Client Portal" Guide.
- • Step 2: Onboard onto the Telephone and Video Interpreting Platform by following the "Web Portal Guide"

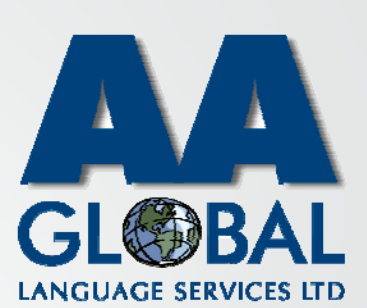

## Set‐Up

- • Step 1: Register on AAGlobal Portal Following the "Client Portal" Guide.
- • Step 2: Onboard on to the Telephone and Video Interpreting Platform by following the "Web Portal Guide"
- • Step 3: Download the "InterpretManager" app from Google Play or AppleApp Store by following the links below or clicking on the icons on the right

#### Apple:

https://apps.apple.com/us/app/interpretm anager/id1164431413 Android:

https://play.google.com/store/apps/detail s?id=com.boostlingo.interpretmanager&h l=en\_GB

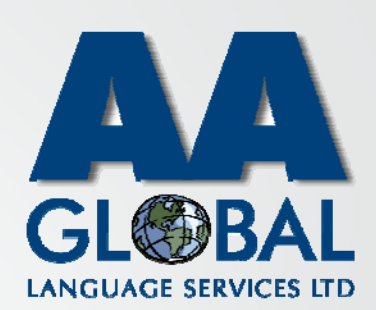

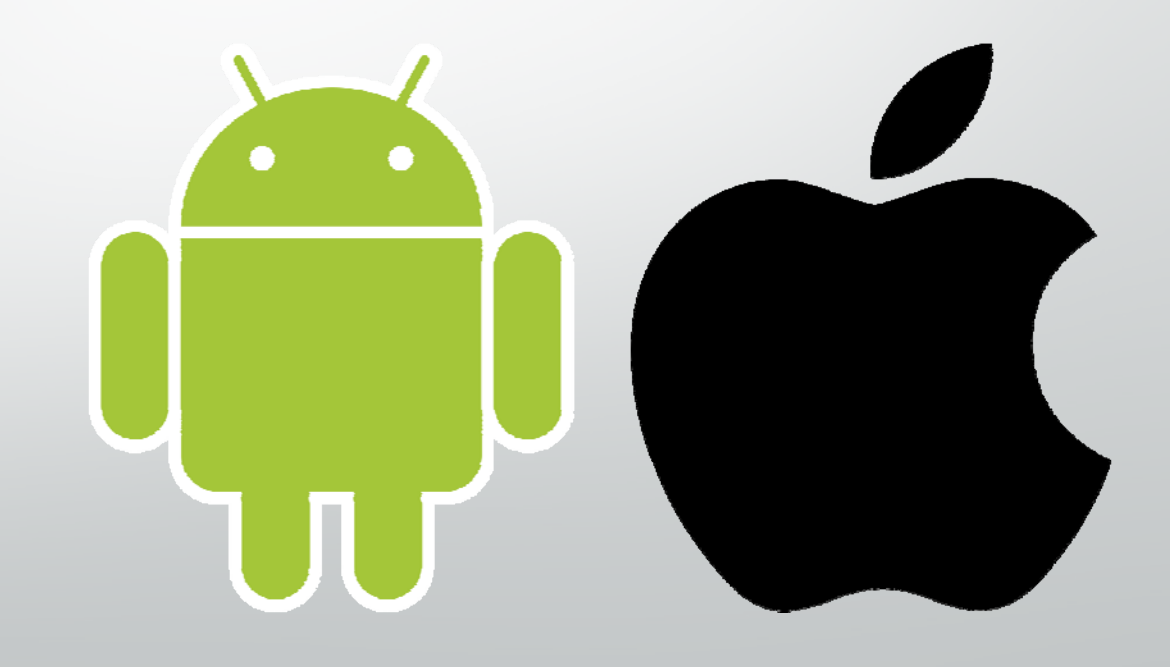

• Step 1: Open the "InterpretManager"App on your device

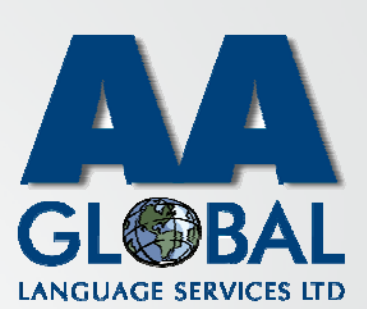

- • Step 1: Open the "InterpretManager"App on your device
- •Step 2: Enter your Email Address

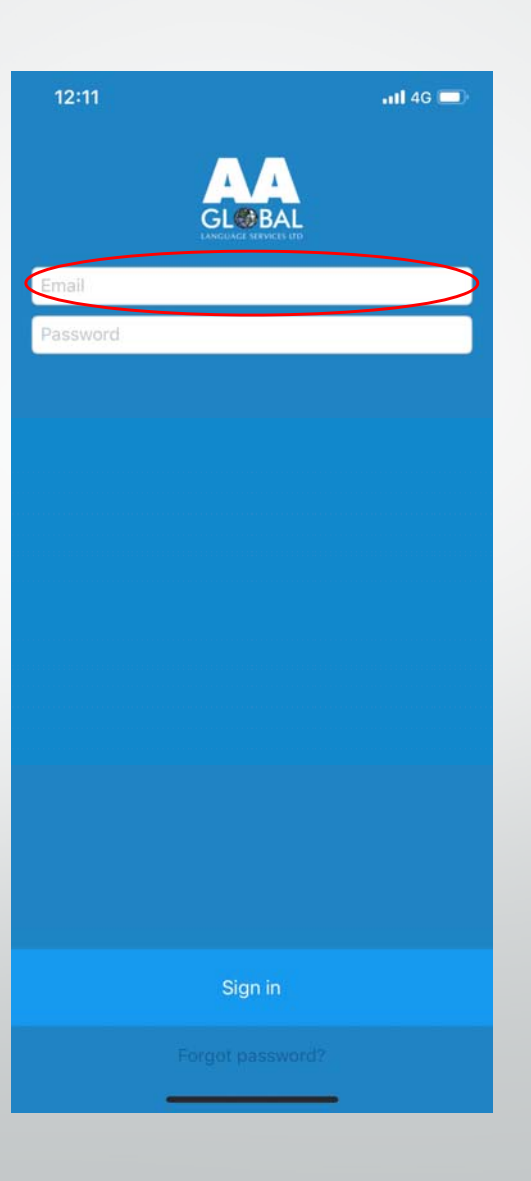

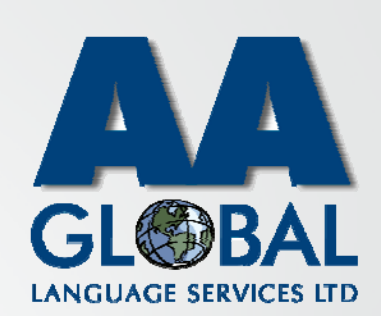

- •Step 1: Open the "InterpretManager" App on your device
- •Step 2: Enter your Email Address
- • Step 3: Enter your Password *[If you forgot your password click on "Forgot password?"]*

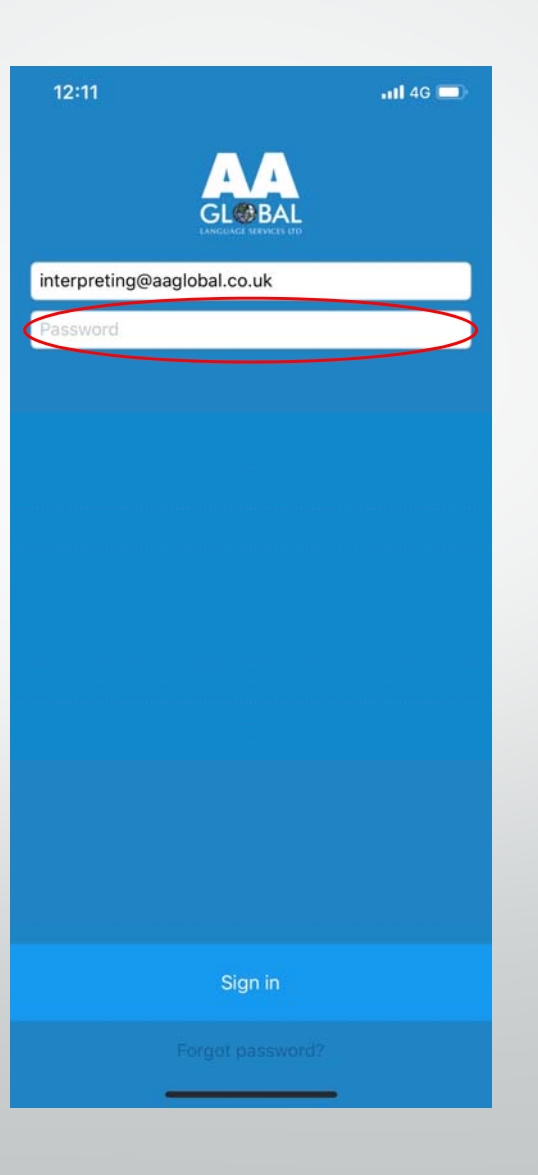

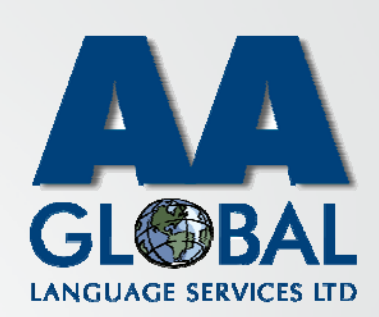

- •Step 1: Open the "InterpretManager" App on your device
- •Step 2: Enter your Email Address
- • Step 3: Enter your Password *[If you forgot your password click on "Forgot password?"]*
- •Step 4: Click "Sign in"

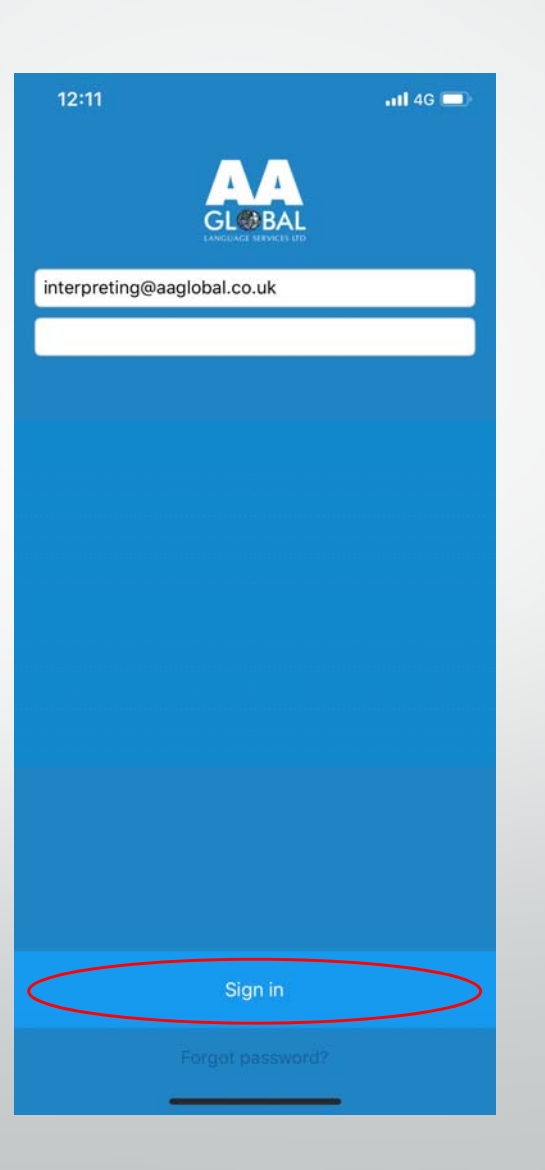

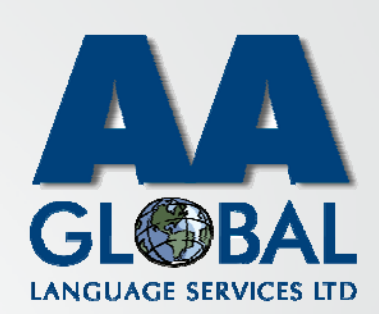

•Step 1: Click on the Audio icon

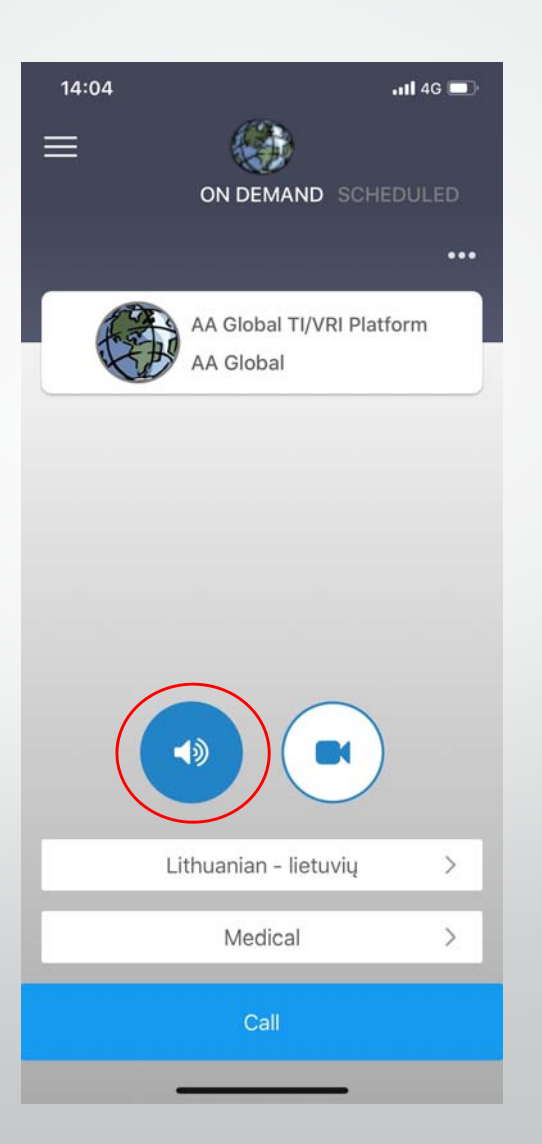

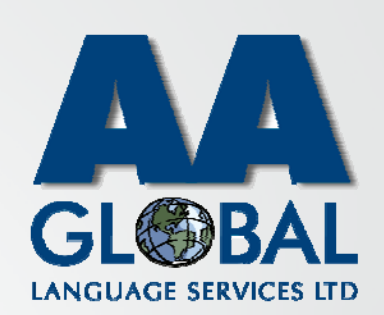

- •Step 1: Click on the Audio icon
- •Step 2: Click on "Language To"

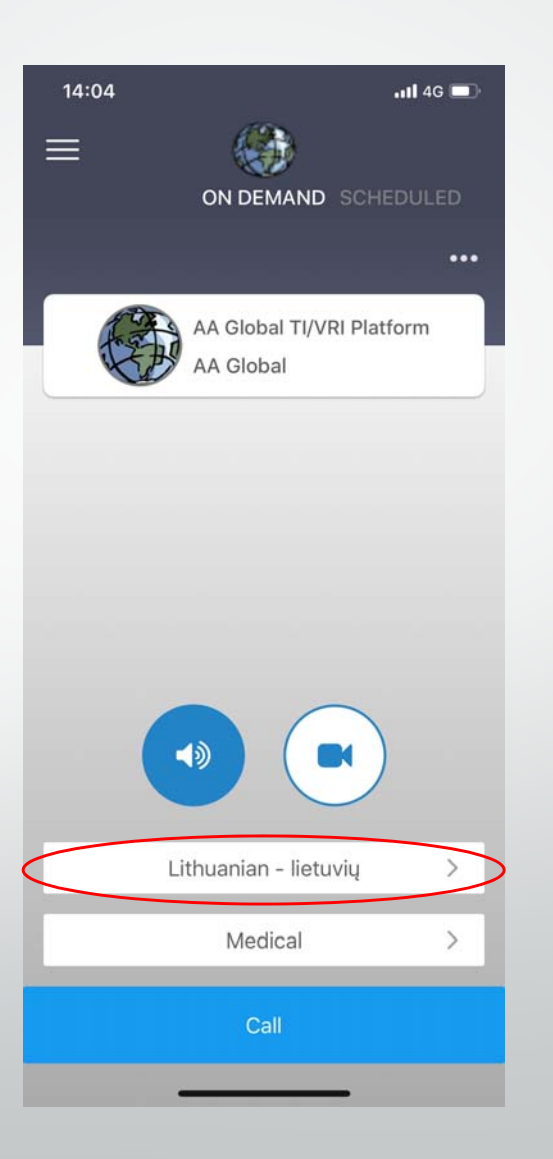

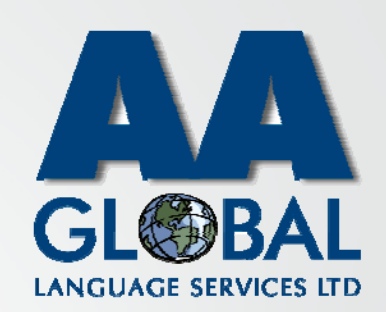

- •Step 1: Click on the Audio icon
- •Step 2: Click on "Language To"
- •Step 3: Select the desired language

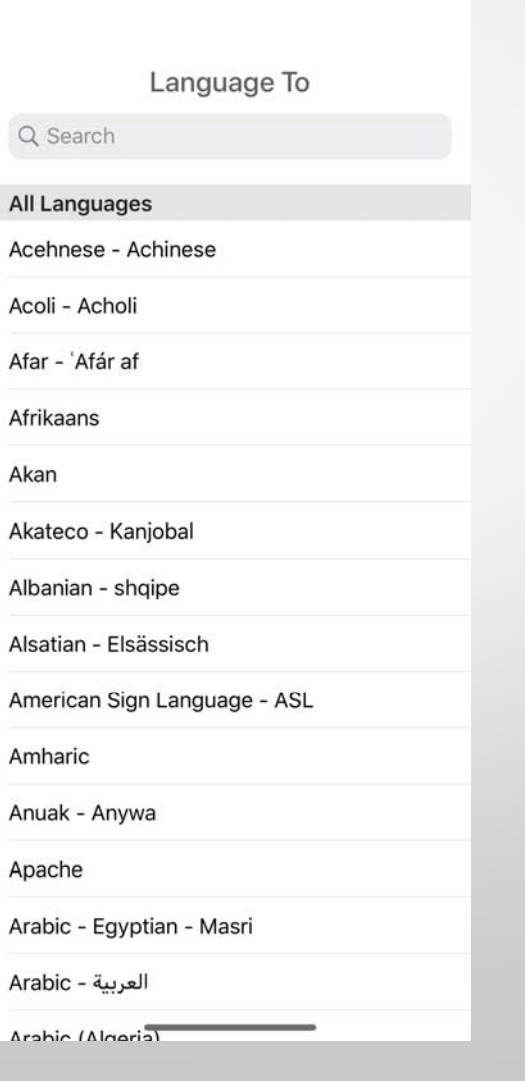

 $\Lambda r$ 

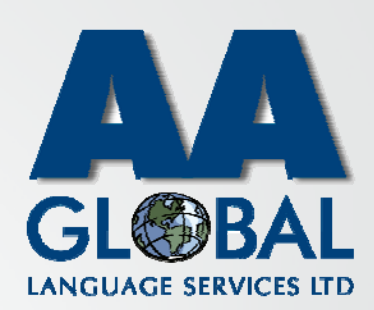

- •Step 1: Click on the Audio icon
- •Step 2: Click on "Language To"
- •Step 3: Select the desired language
- •Step 4(optional): Click on the 3 dots *[Use this option if you require <sup>a</sup> genderspecific interpreter or language pair where English is not one of the languages, for example Lithuanian into French]*

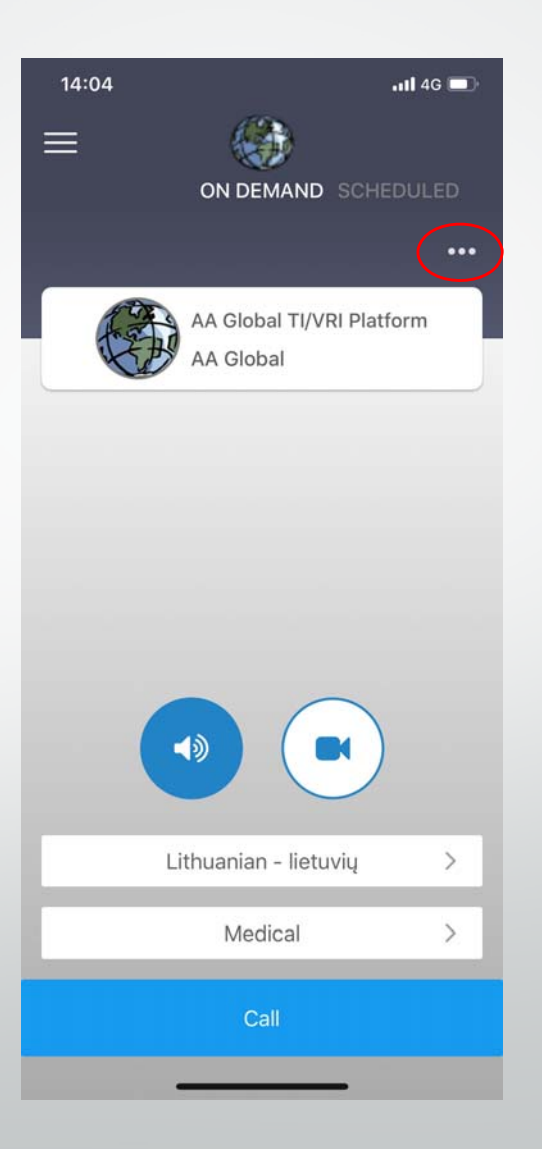

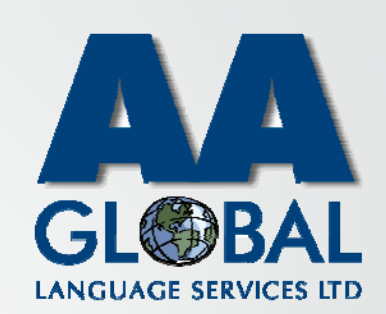

- •Step 1: Click on the Audio icon
- •Step 2: Click on "Language To"
- •Step 3: Select the desired language
- •Step 4(optional): Click on the 3 dots *[Use this option if you require <sup>a</sup> genderspecific interpreter or language pair where English is not one of the languages, for example Lithuanian into French]*
- • Step 5(optional): Select the gender of the interpreter

*[Please note the "Native Language" relatesto yourself and not the service user]*

• Step 6(optional): Change the Service Setting if different from your usual assignment type

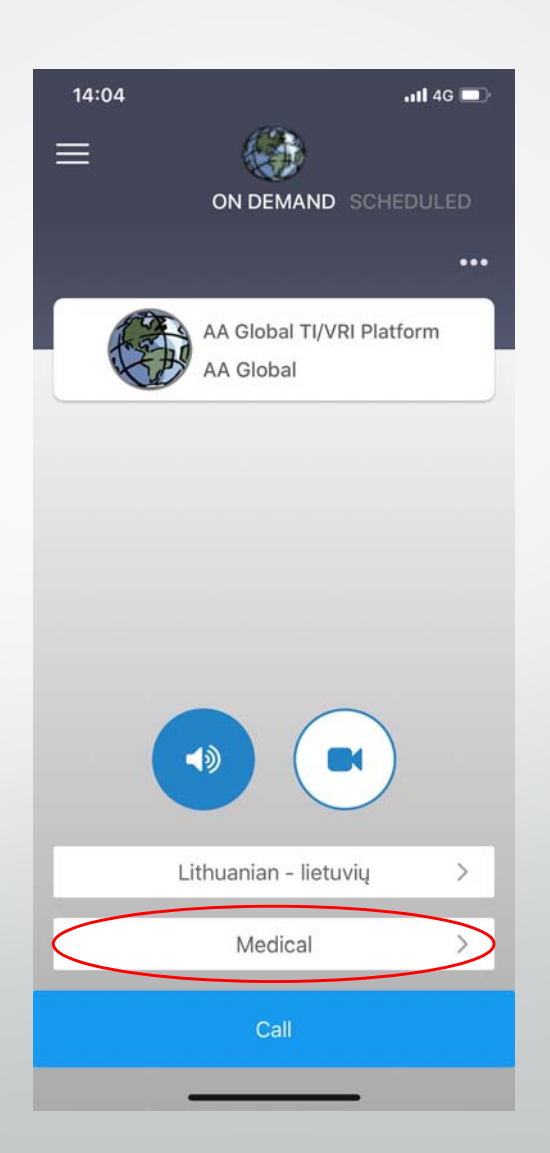

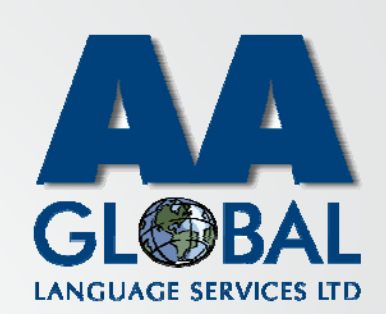

- •Step 1: Click on the Audio icon
- •Step 2: Click on "Language To"
- •Step 3: Select the desired language
- •Step 4(optional): Click on the 3 dots *[Use this option if you require <sup>a</sup> genderspecific interpreter or language pair where English is not one of the languages, for example Lithuanian into French]*
- • Step 5(optional): Select the gender of the interpreter

*[Please note the "Native Language" relatesto yourself and not the service user]*

- • Step 6(optional): Change the Service Setting if different from your usual assignment type
- •Step7: Click "Call"

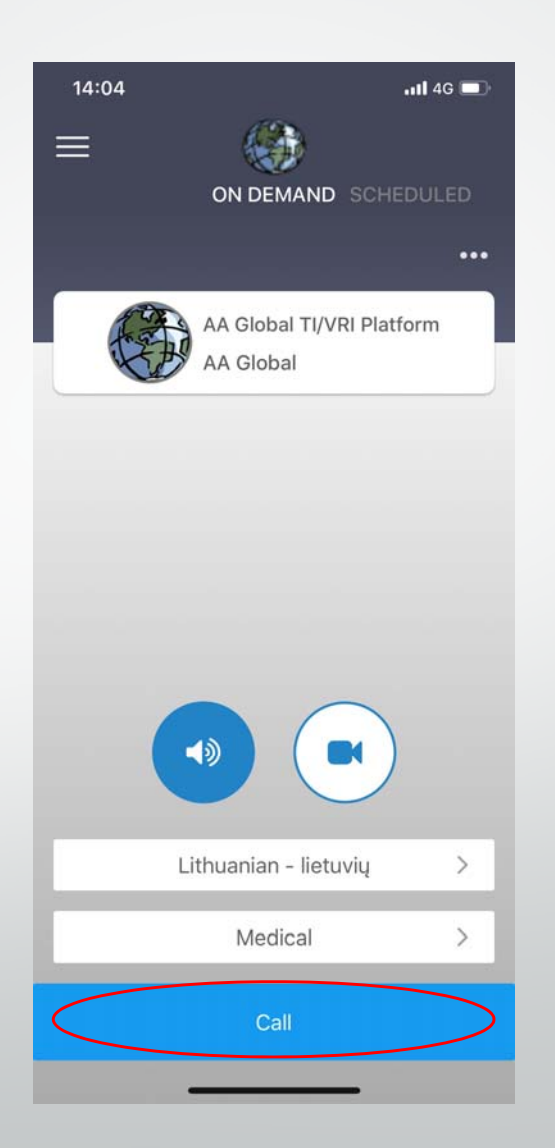

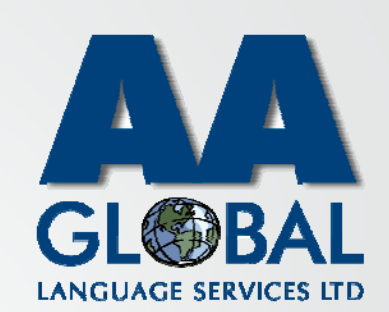

- •Step 1: Click on the Audio icon
- •Step 2: Click on "Language To"
- •Step 3: Select the desired language
- •Step 4(optional): Click on the 3 dots [Use this option if you require a gender specific interpreter or language pair<br>where English is not one of the languages , for example Lithuanian into French]
- • Step 5(optional): Select the gender of the interpreter *[Please note the "Native Language" relatesto yourself and not the service user]*
- • Step 6(optional): Change the Service Setting if different from your usual assignment type
- •Step 7: Click "Call"
- • Step 8: Fill in the details required by your organisation and click "Submit and Call".

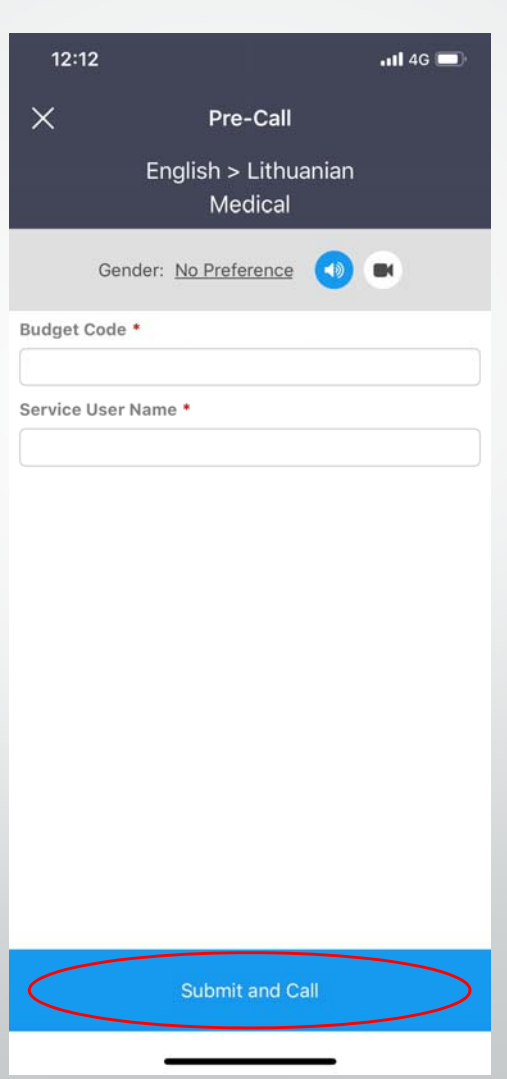

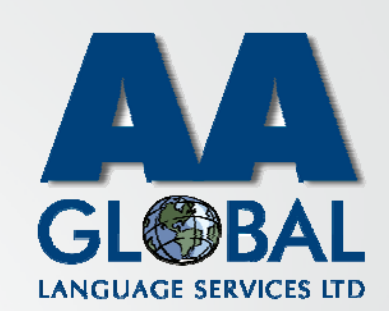

### On ‐DemandTelephone Interpreting During the Call

#### •• Section 1: Controls

1.The "microphone" button allows you to mute your microphone.

2.The "chat" button allows you to send an instant message to the interpreter if needed.

3.The "speaker" button allows you to use your devices speaker. 4. Once call finished you disconnect by pressing "End Call"

[*If you require <sup>a</sup> <sup>3</sup>rd party to join the call <sup>p</sup>lease instruct the interpreter to add the <sup>3</sup>rd participant by providing <sup>a</sup> mobile number, if you would like to do it yourself please use the "web portal"*

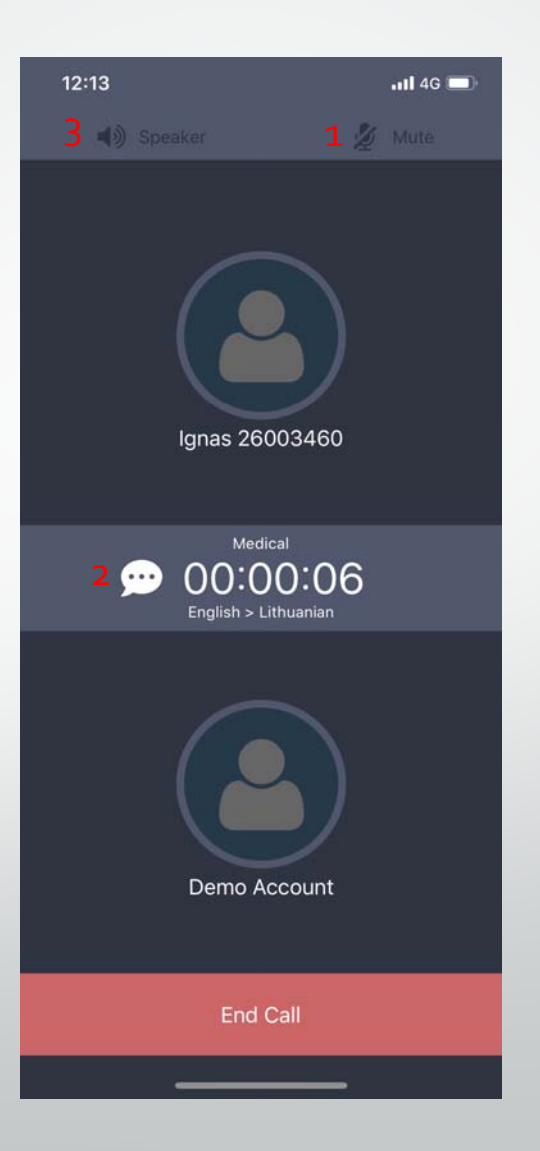

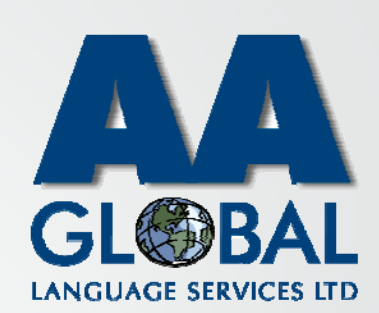

### On ‐DemandTelephone Interpreting During the Call

#### •• Section 1: Controls

1.The "microphone" button allows you to mute your microphone.

2.The "chat" button allows you to send an instant message to the interpreter if needed.

3.The "speaker" button allows you to use your devices speaker. 4. Once call finished you disconnect by pressing "End Call" [*If you require <sup>a</sup> <sup>3</sup>rd party to join the call <sup>p</sup>lease instruct the interpreter to add the <sup>3</sup>rd participant by providing <sup>a</sup> mobile number, if you would like to do it yourself please use the "web portal"*

#### •• Section 2: After the call

1.You can rate your experience of the platform and interpreter after the call has ended by selecting the number of stars then click "Rate".

2.You have the option to dismiss the call rating by clicking "Dismiss"

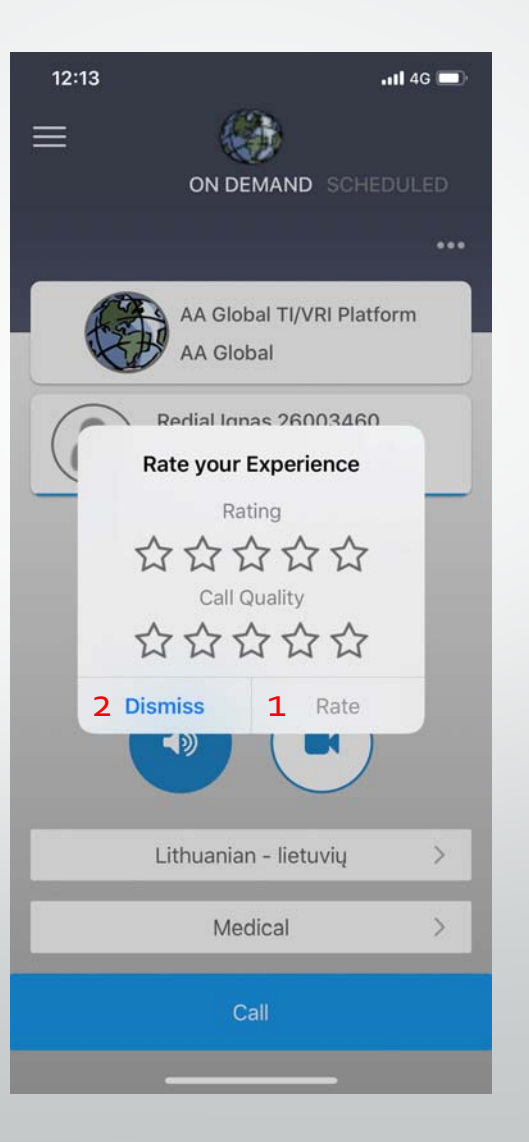

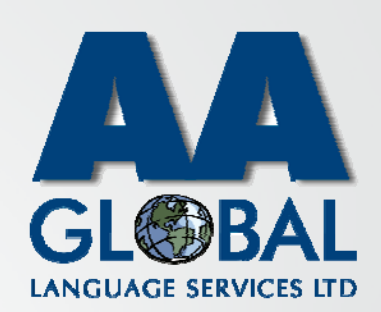

### On‐DemandTelephone Interpreting During the Call

#### •• Section 1: Controls

1.The "microphone" button allows you to mute your microphone.

2.The "chat" button allows you to send an instant message to the interpreter if needed.

3.The "speaker" button allows you to use your devices speaker. 4. Once call finished you disconnect by pressing "End Call" [*If you require <sup>a</sup> <sup>3</sup>rd party to join the call <sup>p</sup>lease instruct the interpreter to add the <sup>3</sup>rd participant by providing <sup>a</sup> mobile number, if you would like to do it yourself please use the "web portal"*

#### •• Section 2: After the call

1.You can rate your experience of the platform and interpreter after the call has ended by selecting the number of stars then click "Rate".

2.You have the option to dismiss the call rating by clicking "Dismiss"

3. If your call dropped accidentally then click "Redial" and you will be reconnected to the same interpreter.

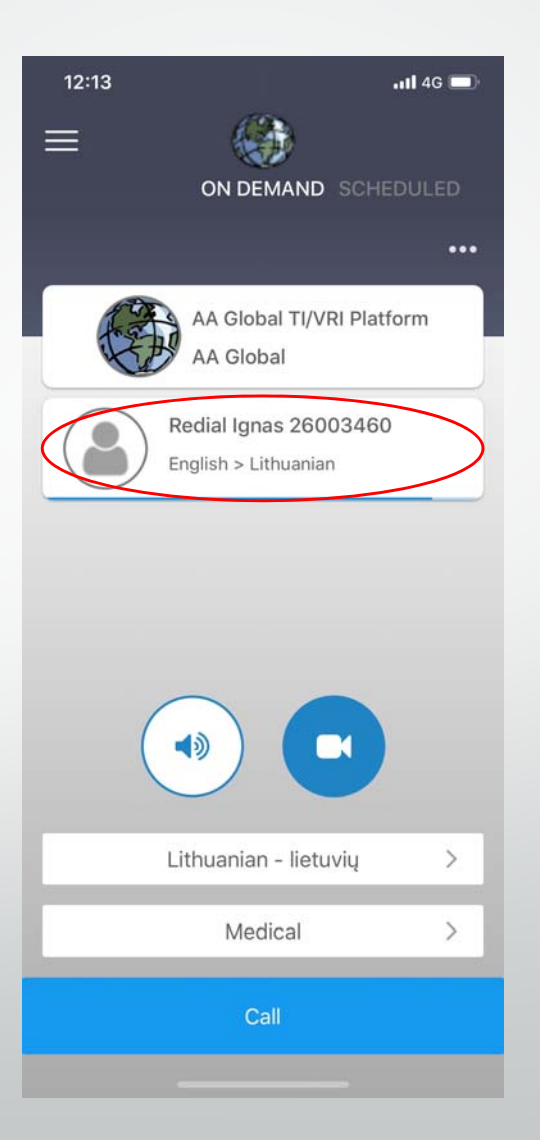

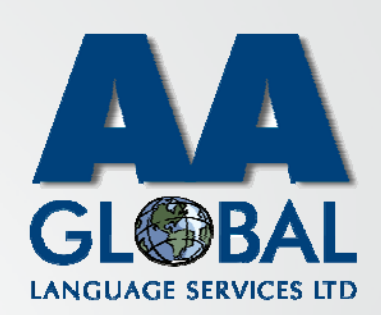

•Step 1: Click on the Camera icon

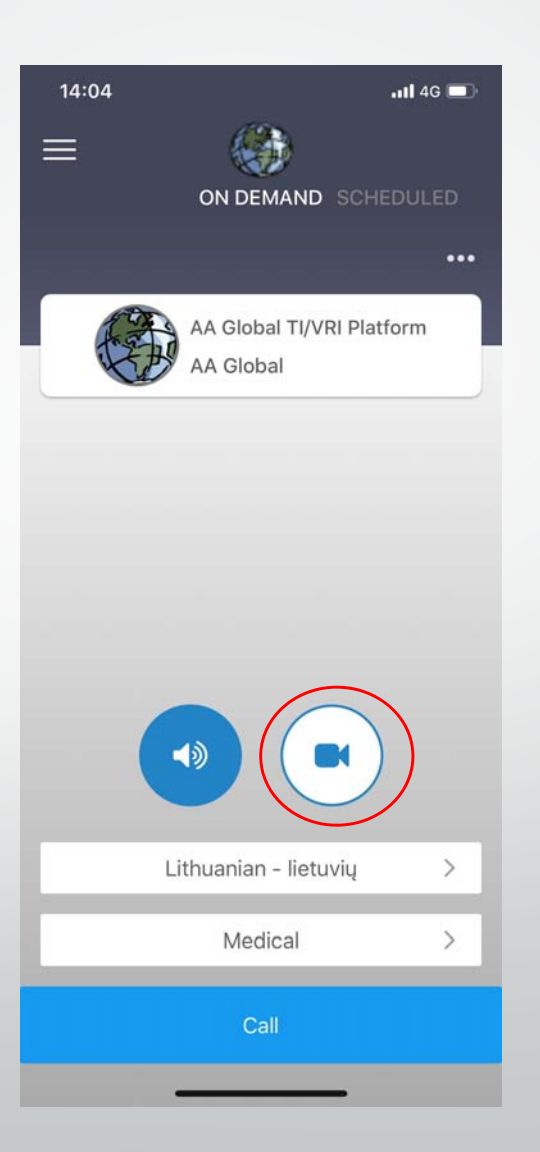

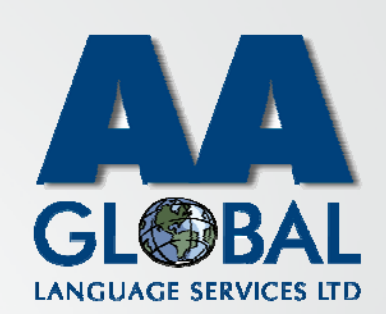

- •Step 1: Click on the Camera icon
- •Step 2: Click on "Language To"

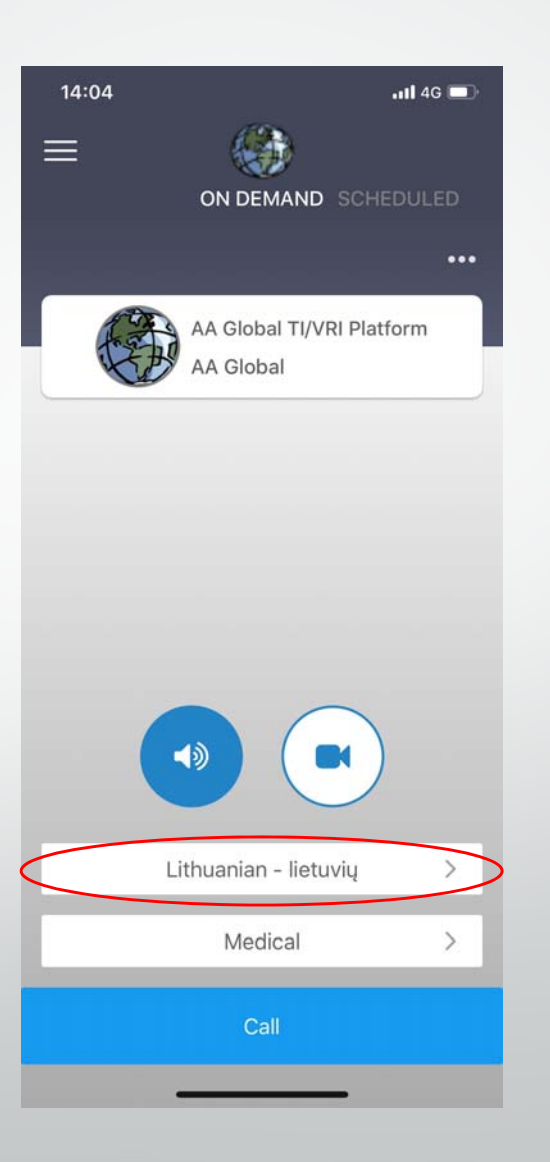

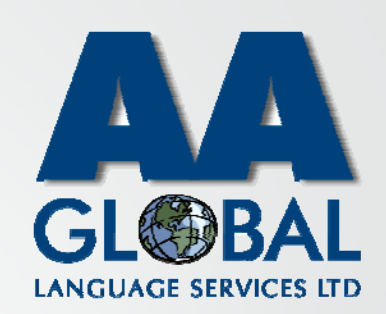

- •Step 1: Click on the Camera icon
- •Step 2: Click on "Language To"
- •Step 3: Select the desired language

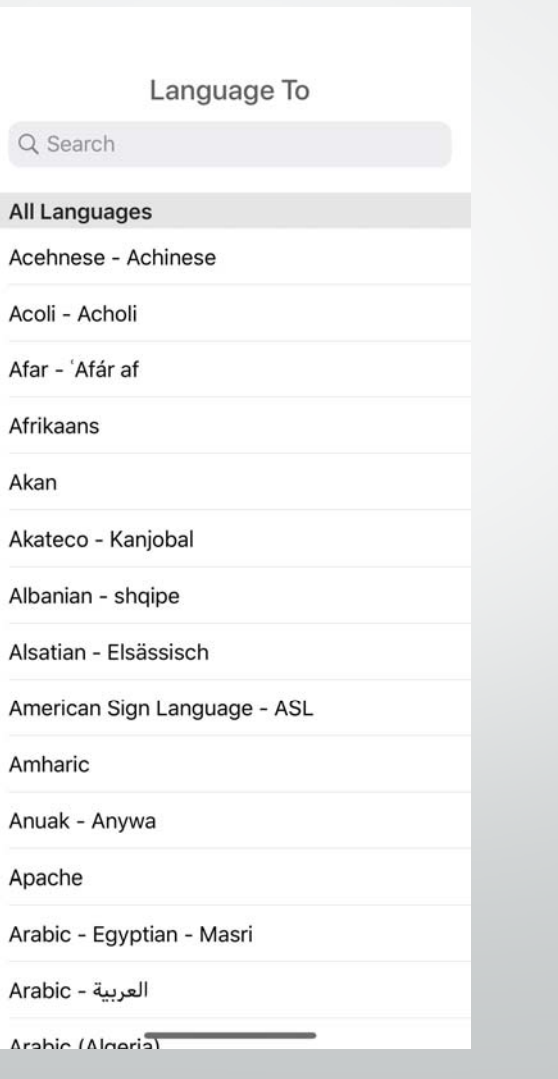

 $\Lambda r$ 

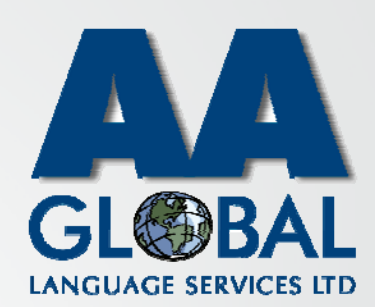

- •Step 1: Click on the Camera icon
- •Step 2: Click on "Language To"
- •Step 3: Select the desired language
- •Step 4(optional): Click on the 3 dots *[Use this option if you require <sup>a</sup> genderspecific interpreter or language pair where English is not one of the languages, for example Lithuanian into French]*

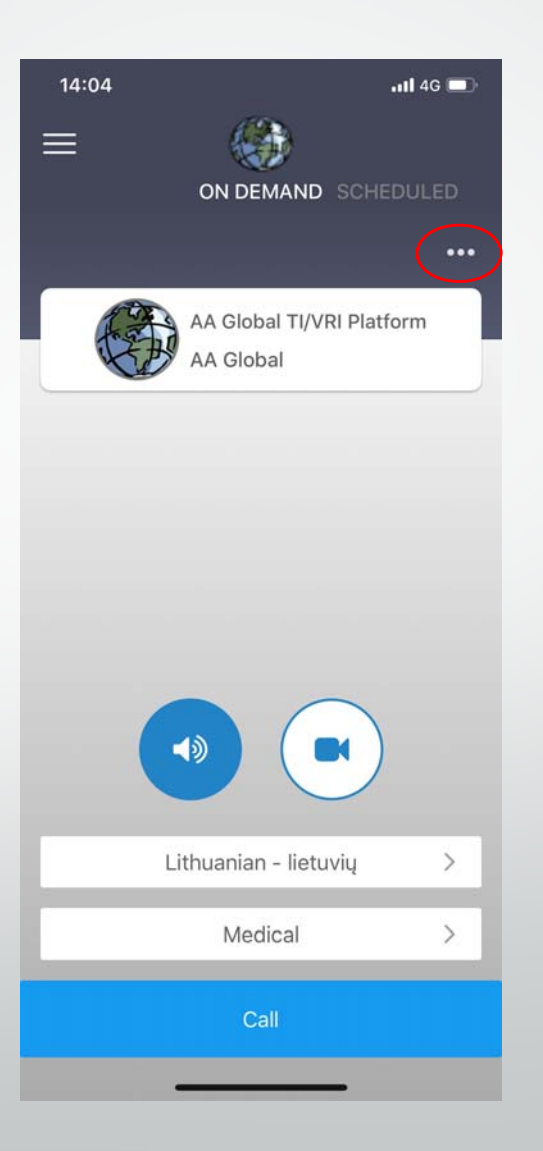

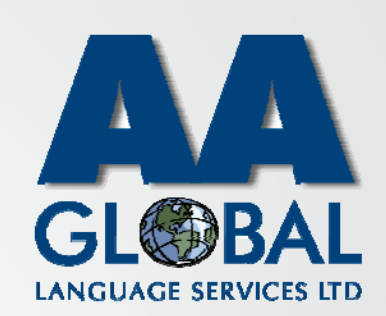

- •Step 1: Click on the Camera icon
- •Step 2: Click on "Language To"
- •Step 3: Select the desired language
- •Step 4(optional): Click on the 3 dots *[Use this option if you require <sup>a</sup> genderspecific interpreter or language pair where English is not one of the languages, for example Lithuanian into French]*
- • Step 5(optional): Select the gender of the interpreter

*[Please note the "Native Language" relatesto yourself and not the service user]*

• Step 6(optional): Change the Service Setting if different from your usual assignment type

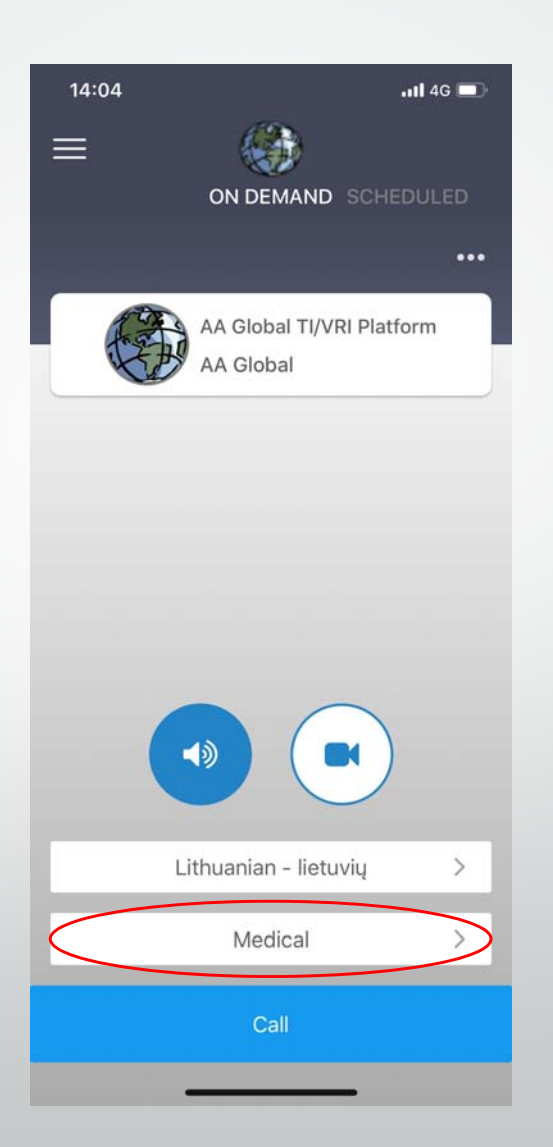

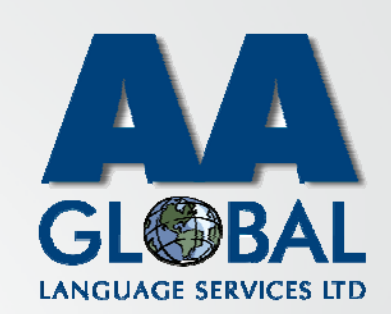

- •Step 1: Click on the Camera icon
- •Step 2: Click on "Language To"
- •Step 3: Select the desired language
- •Step 4(optional): Click on the 3 dots *[Use this option if you require <sup>a</sup> genderspecific interpreter or language pair where English is not one of the languages, for example Lithuanian into French]*
- • Step 5(optional): Select the gender of the interpreter

*[Please note the "Native Language" relatesto yourself and not the service user]*

- • Step 6(optional): Change the Service Setting if different from your usual assignment type
- •Step7: Click "Call"

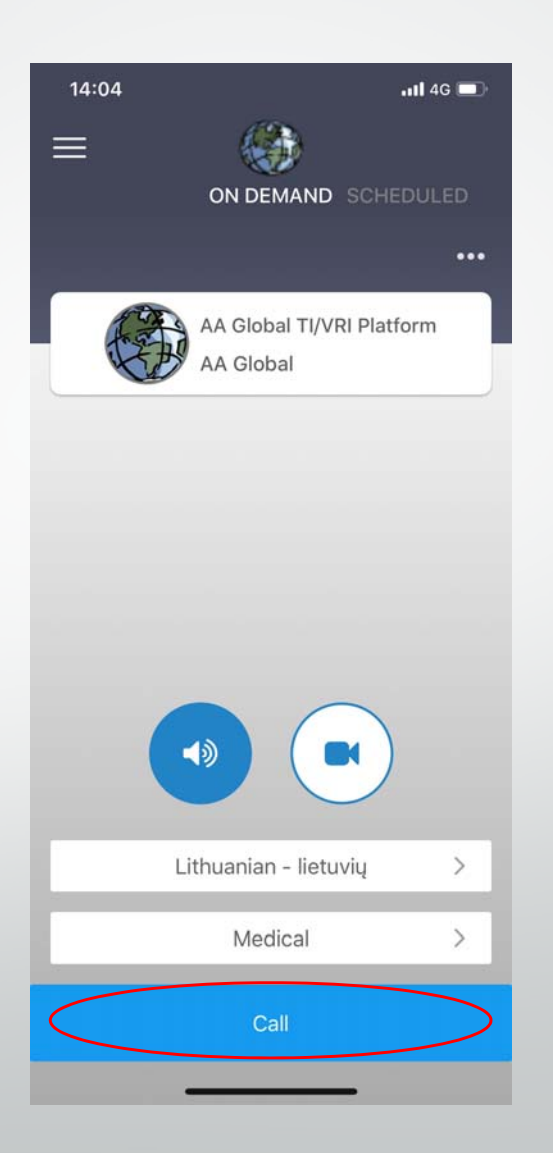

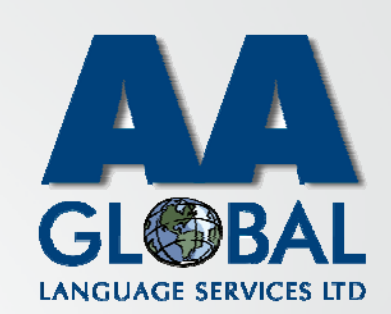

- •Step 1: Click on the Camera icon
- •Step 2: Click on "Language To"
- •Step 3: Select the desired language
- •Step 4(optional): Click on the 3 dots [Use this option if you require a gender specific interpreter or language pair<br>where English is not one of the languages , for example Lithuanian into French]
- • Step 5(optional): Select the gender of the interpreter *[Please note the "Native Language" relatesto yourself and not the service user]*
- • Step 6(optional): Change the Service Setting if different from your usual assignment type
- •Step 7: Click "Call"
- • Step 8: Fill in the details required by your organisation and click "Submit and Call".

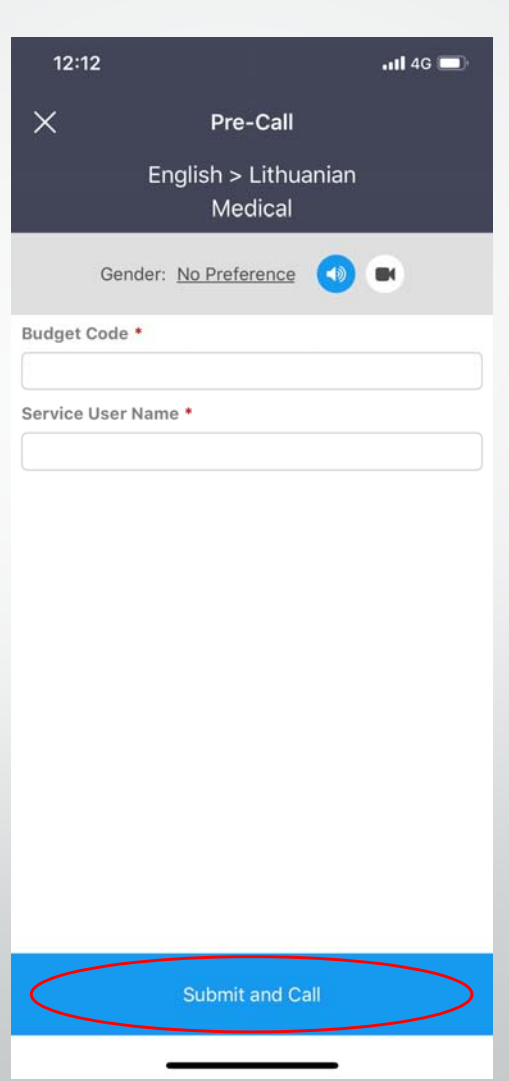

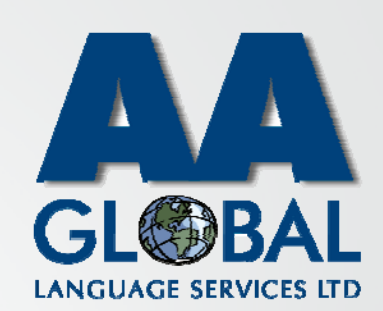

### On‐DemandVideo Interpreting ServiceDuring the Call

#### •• Section 1: Controls

1.The "Switch" button allows you to switch between the front and back cameras of your device.

2.The "chat" button allows you to send an instant message to the interpreter if needed.

3.The "Hang up" button will end the call.

4.The "Camera" button will disable/enable your camera feed.

5.The "Microphone" button will mute/unmute your microphone.

*[If you require <sup>a</sup> <sup>3</sup>rd party to join the call <sup>p</sup>lease use the "web portal"]*

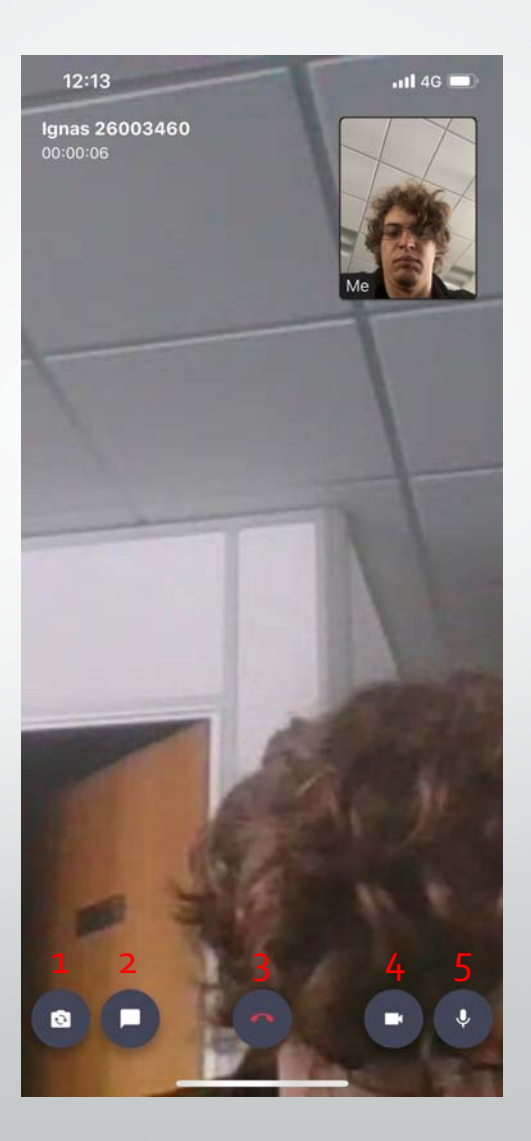

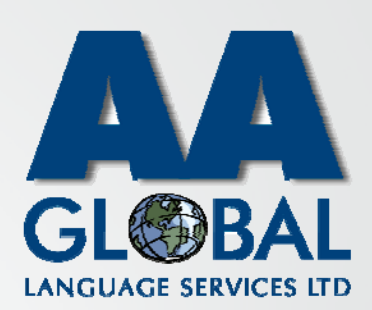

### On ‐DemandVideo Interpreting **Service** During the Call

#### •• Section 1: Controls

1.The "Switch" button allows you to switch between the front and back cameras of your device.

2.The "chat" button allows you to send an instant message to the interpreter if needed.

3.The "Hang up" button will end the call.

4.The "Camera" button will disable/enable your camera feed. 5.The "Microphone" button will mute/unmute your microphone.

*[If you require <sup>a</sup> <sup>3</sup>rd party to join the call <sup>p</sup>lease use the "web portal"]*

#### •• Section 2: After the call

1.You can rate your experience of the platform and interpreter after the call has ended by selecting the number of stars then click "Rate".

2.You have the option to dismiss the call rating by clicking "Dismiss"

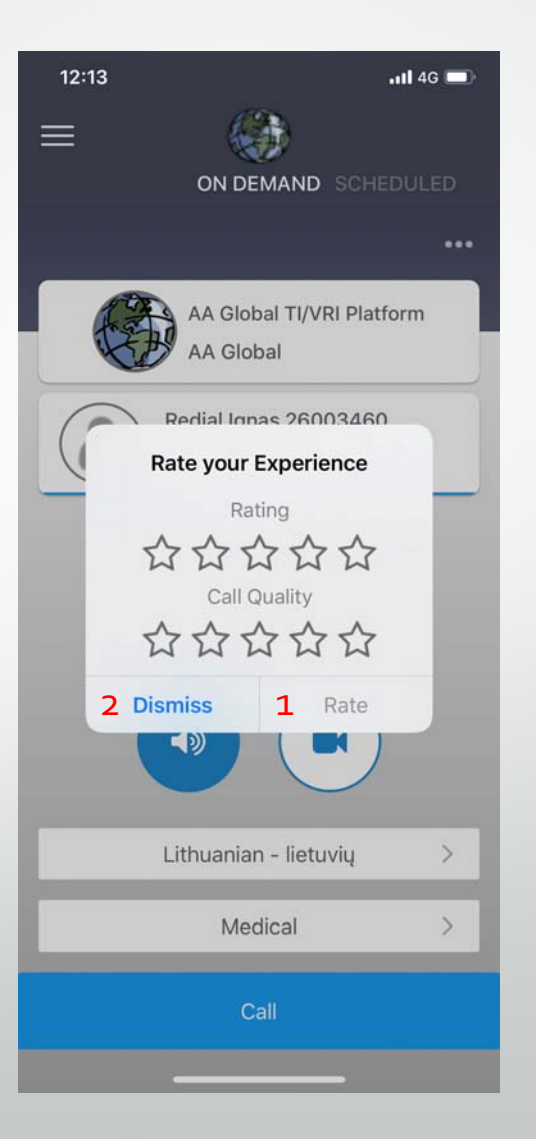

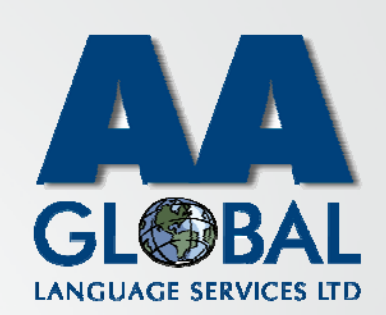

### On‐DemandVideo Interpreting **Service** During the Call

#### •• Section 1: Controls

1.The "Switch" button allows you to switch between the front and back cameras of your device.

2.The "chat" button allows you to send an instant message to the interpreter if needed.

3.The "Hang up" button will end the call.

4.The "Camera" button will disable/enable your camera feed. 5.The "Microphone" button will mute/unmute your microphone.

*[If you require <sup>a</sup> <sup>3</sup>rd party to join the call <sup>p</sup>lease use the "web portal"]*

#### •• Section 2: After the call

1.You can rate your experience of the platform and interpreter after the call has ended by selecting the number of stars then click "Rate".

2.You have the option to dismiss the call rating by clicking "Dismiss"

3. If your call dropped accidentally then click "Redial" and you will be reconnected to the same interpreter.

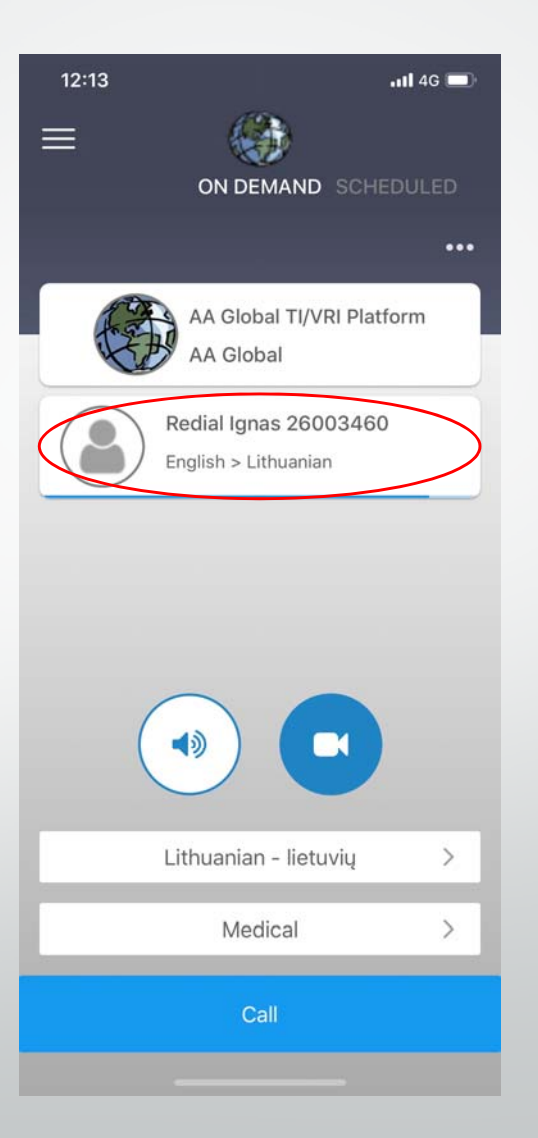

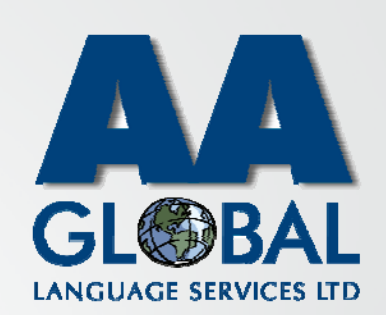